# Explain Assessment Results of SLOs

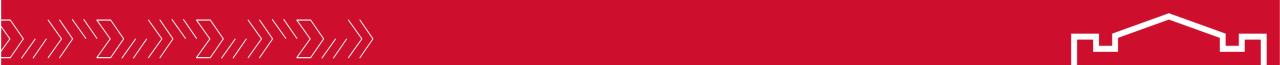

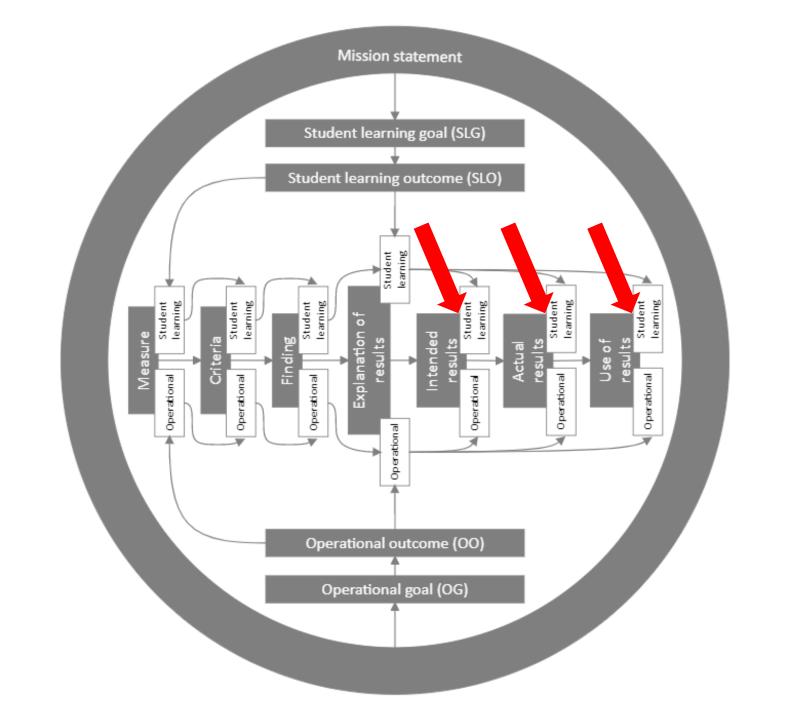

#### Click the Assessment icon in the left sidebar

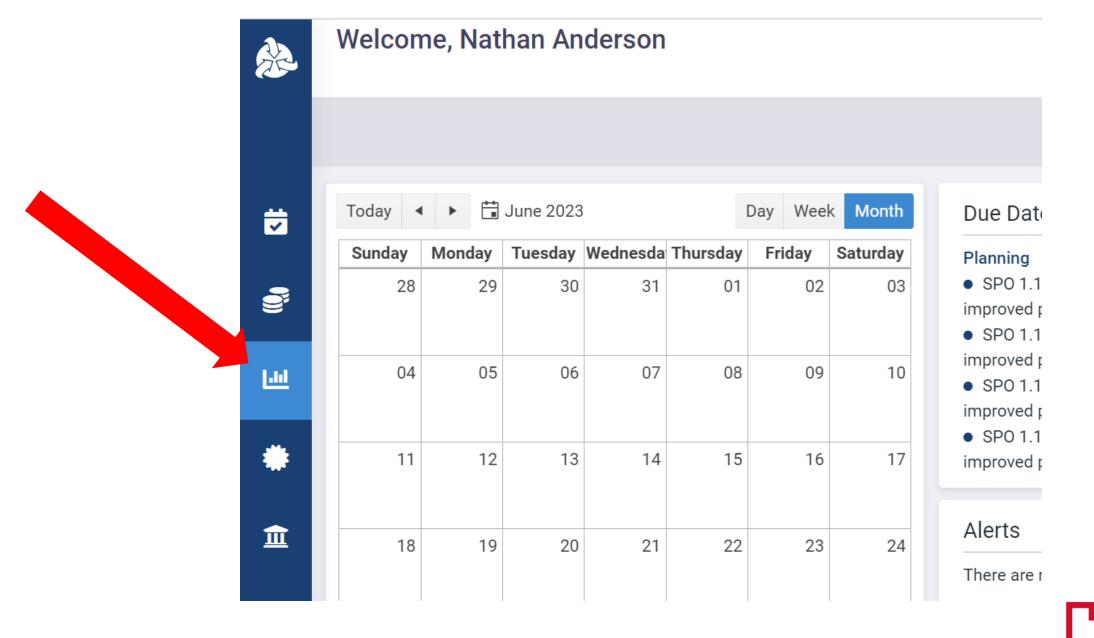

# Click the desired program name in the expanded sidebar

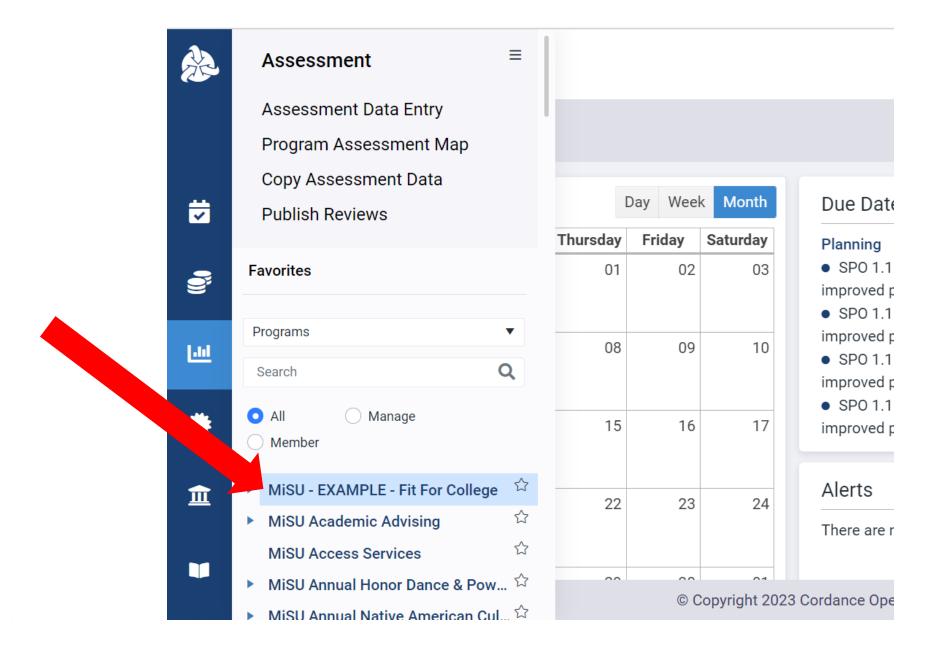

#### Select the desired year from the planning year dropdown menu in the upper right corner

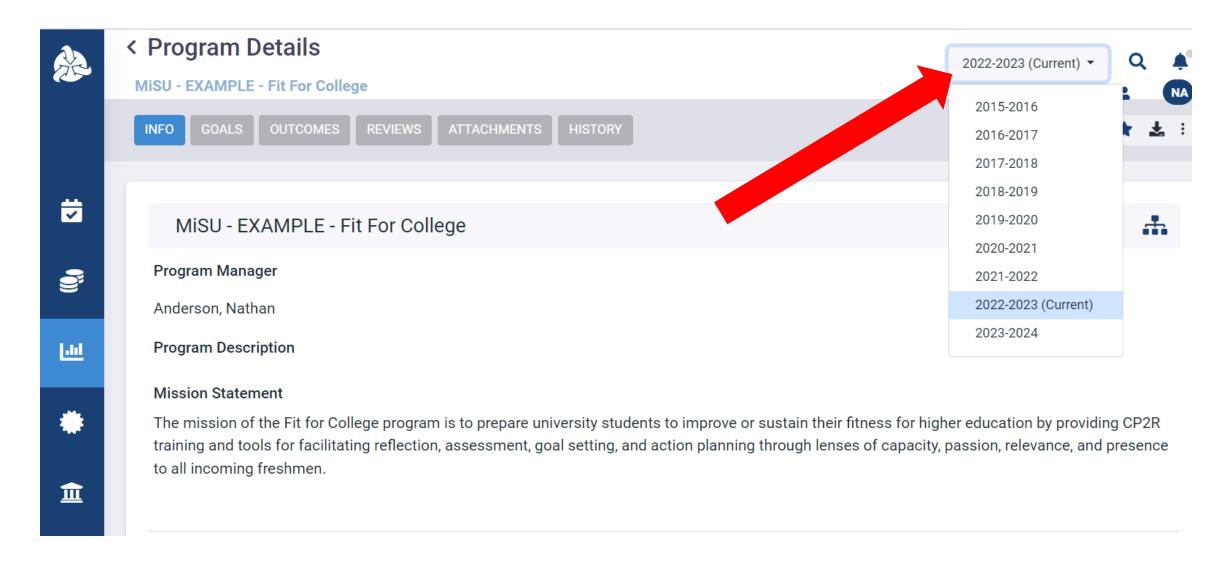

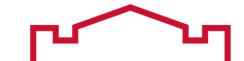

#### Click the Outcomes tab

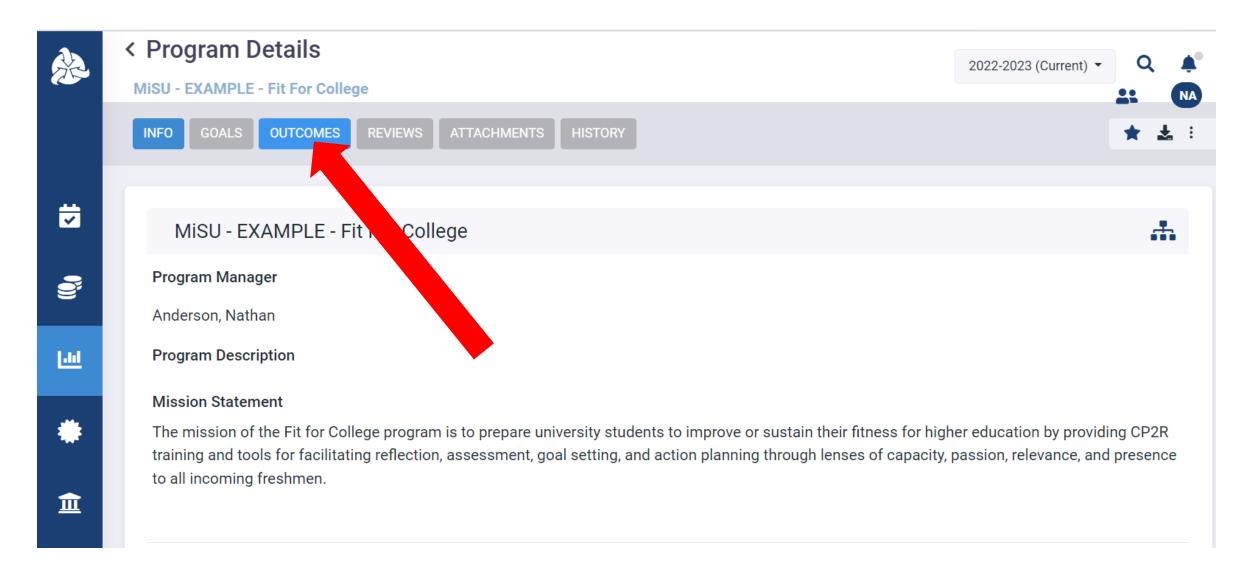

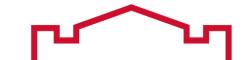

Hover over the MiSU Student Learning Outcomes outcome type. Click the blue arrow that appears on the right.

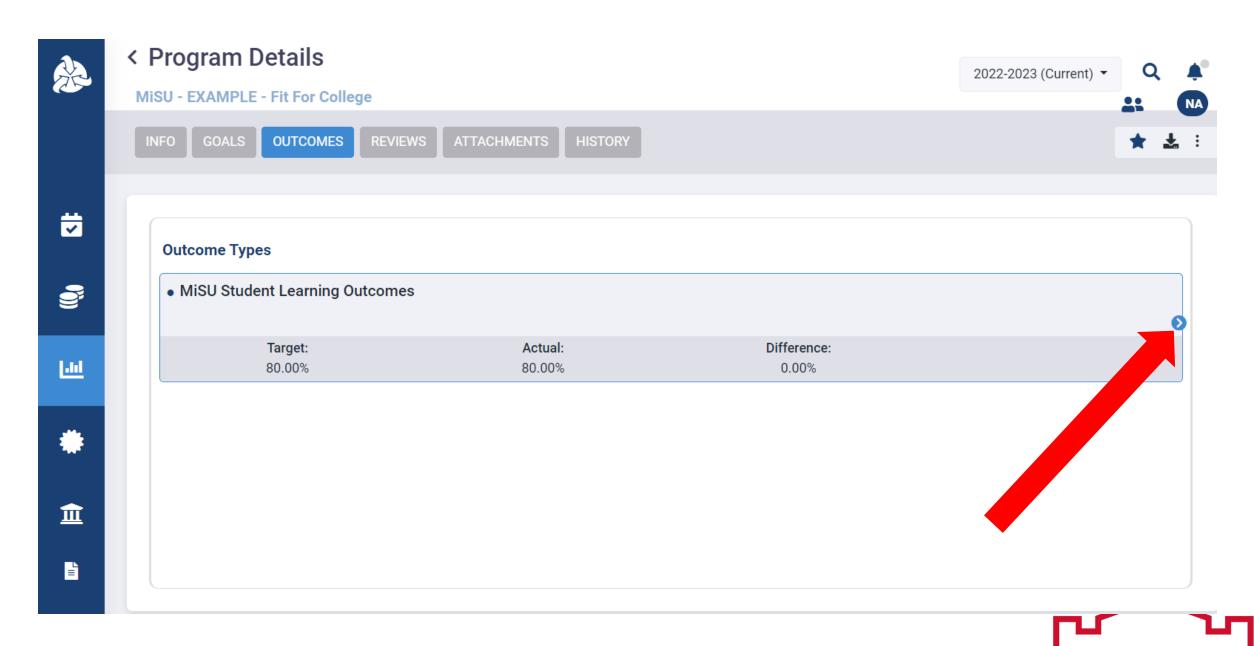

Click the top portion (i.e., SLO number and title) of the desired SLO to open the Program Outcome Details page. Note: Clicking the blue arrow or the details below the SLO number and title will not open the correct page.

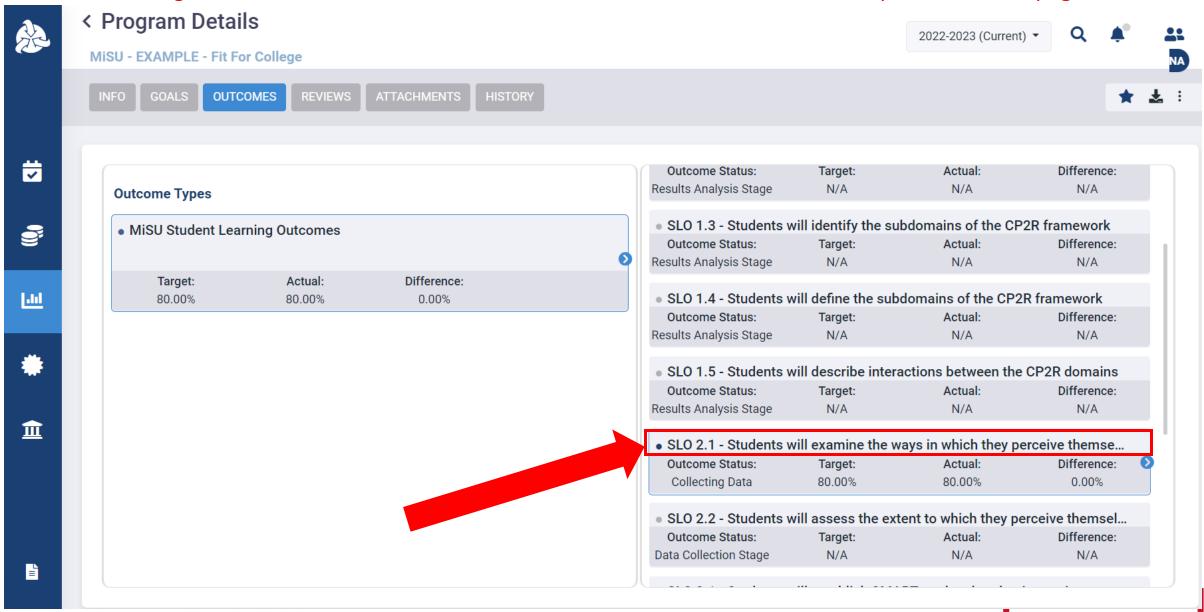

#### Click the Results tab

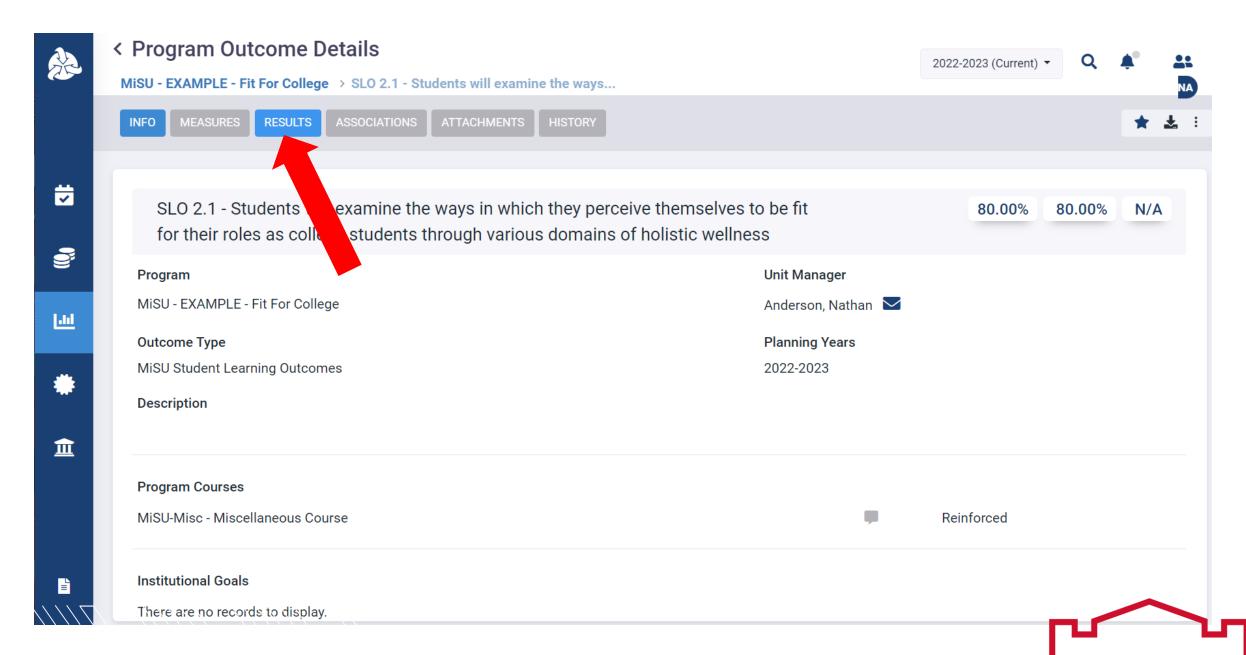

The Program Outcome Details page appears. Guidance is only provided on the Intended Results, Actual Results, and Use of Results sections; however, the Status Report and Gap Analysis sections are available to use if desired.

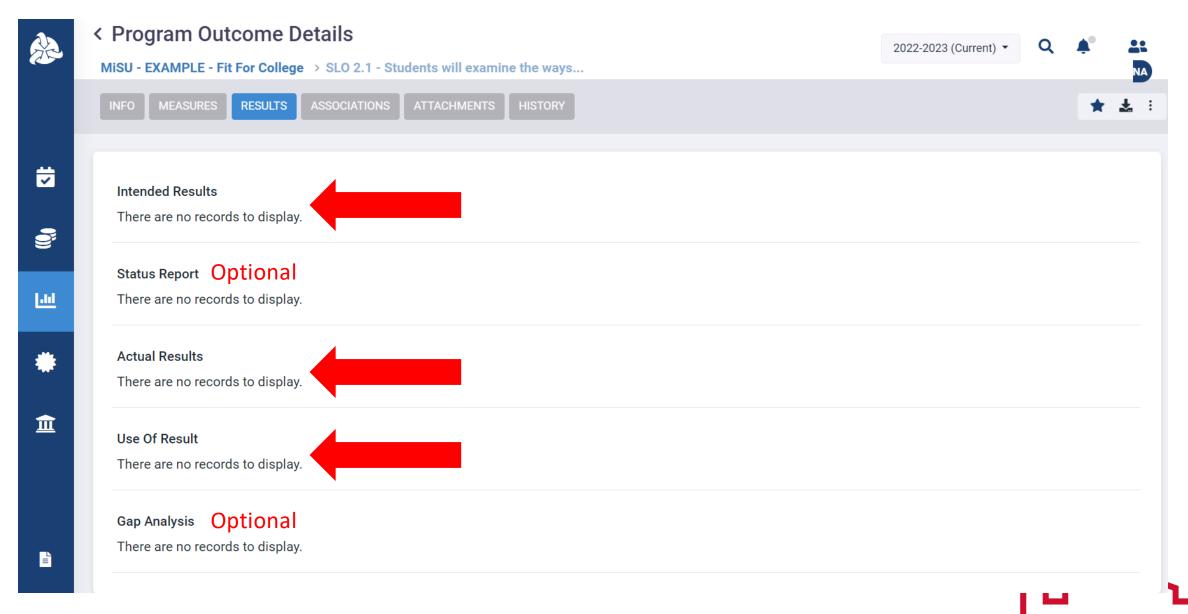

# Click the plus (+) icon next to Intended Results to add an Intended Result narrative.

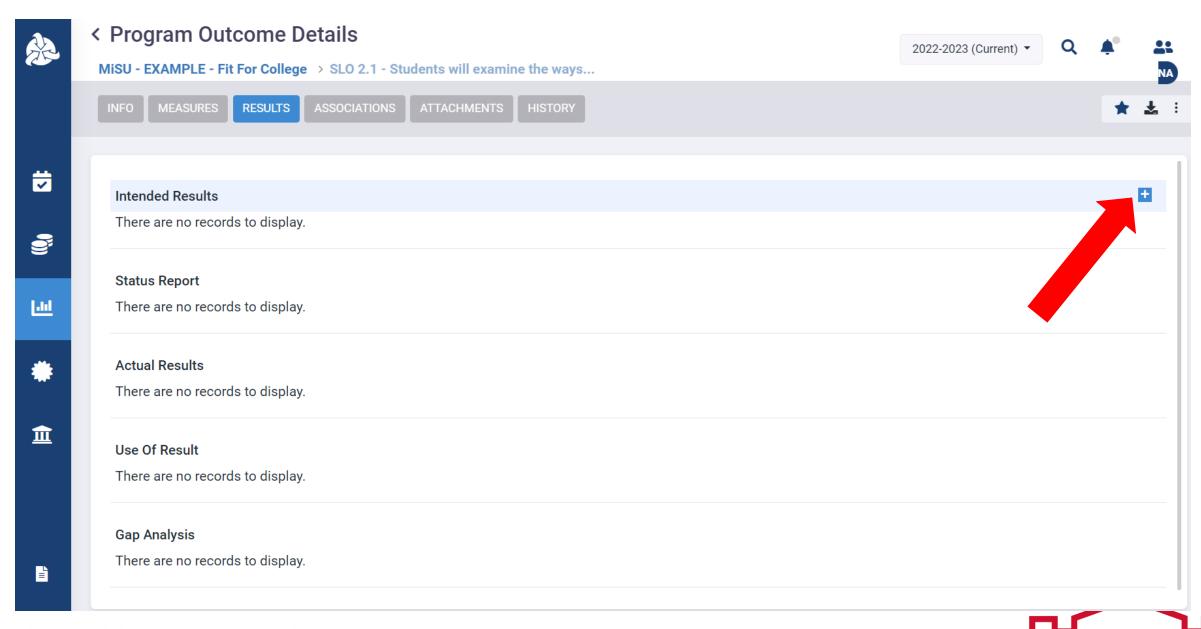

### Add the Date, Planning Year, and Description of the Intended Result. Click Save.

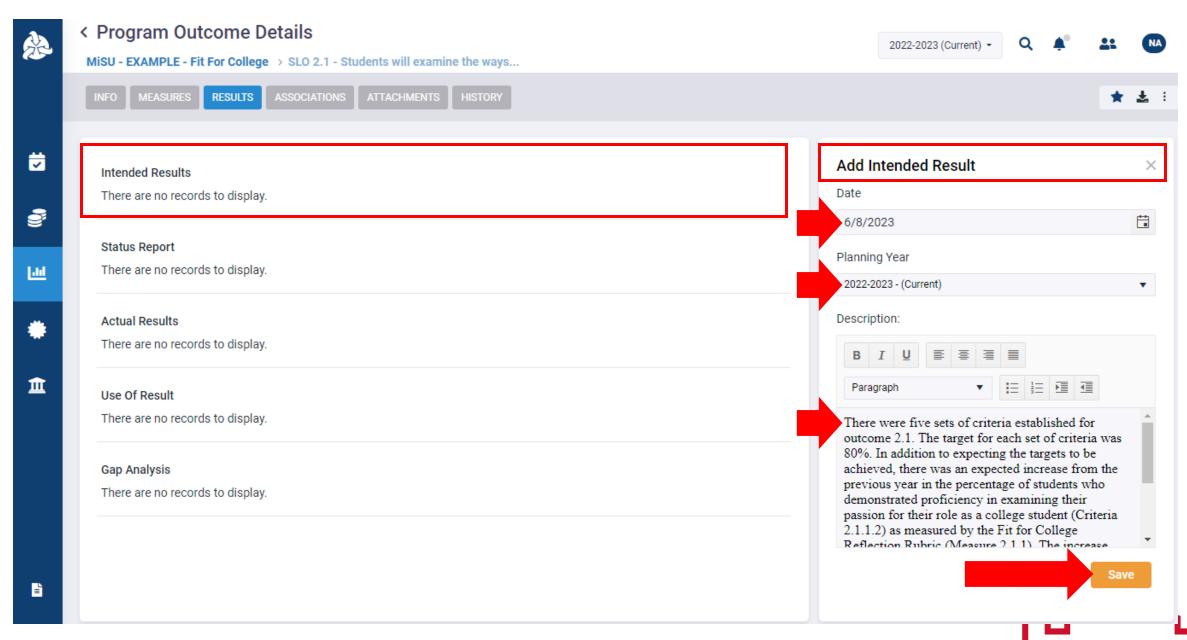

### Click the plus (+) icon next to Actual Results to add an Actual Result narrative.

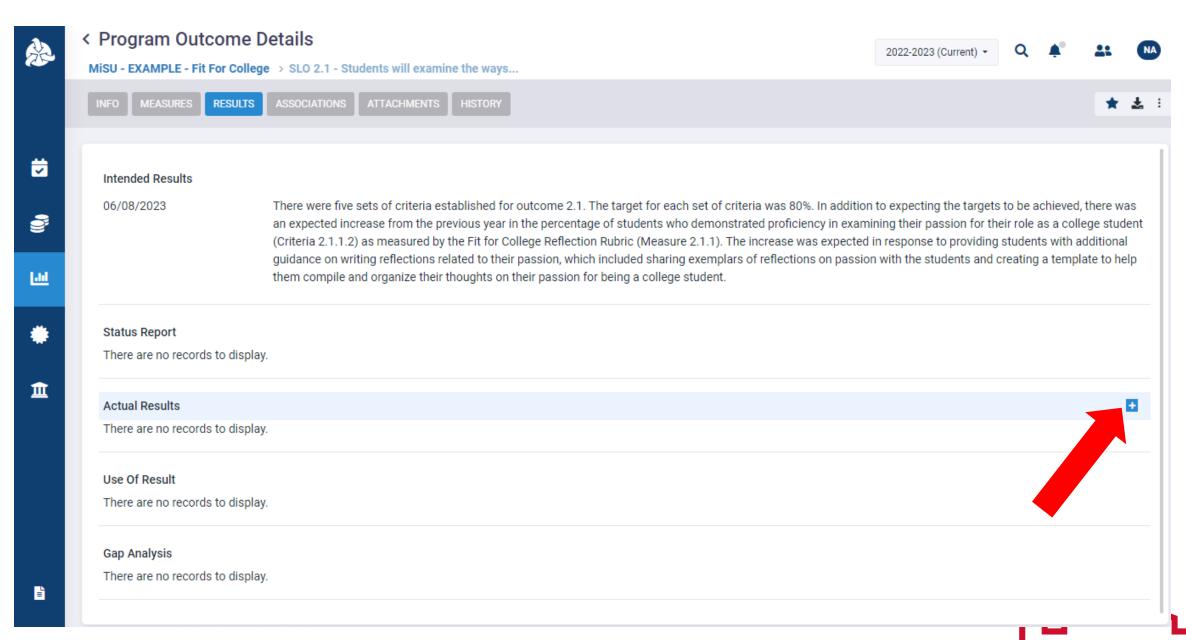

# Add the Date, Planning Year, and Description of the Actual Result. Click Save.

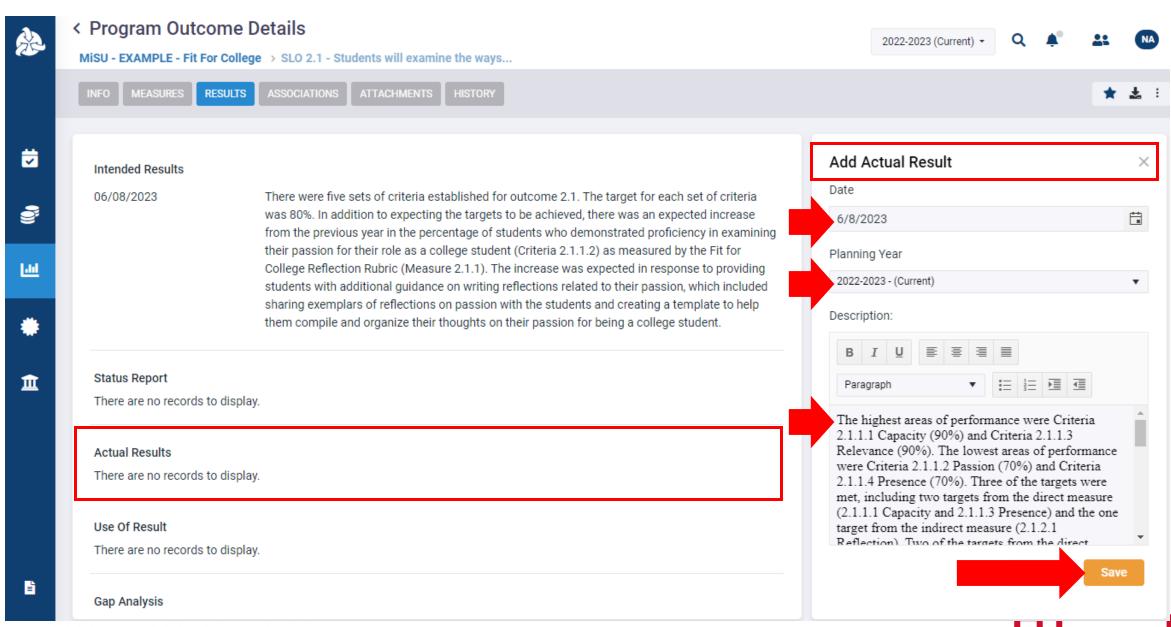

# Click the plus (+) icon next to Use of Result to add a Use of Result narrative.

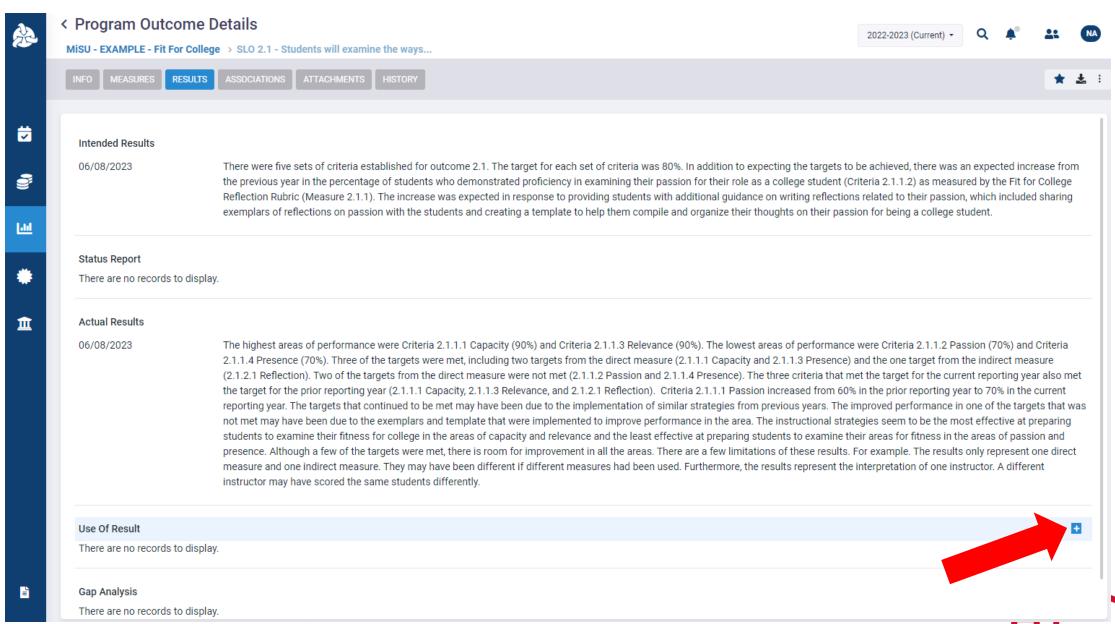

## Add the Date, Planning Year, and Description of the Use of Result. Click Save.

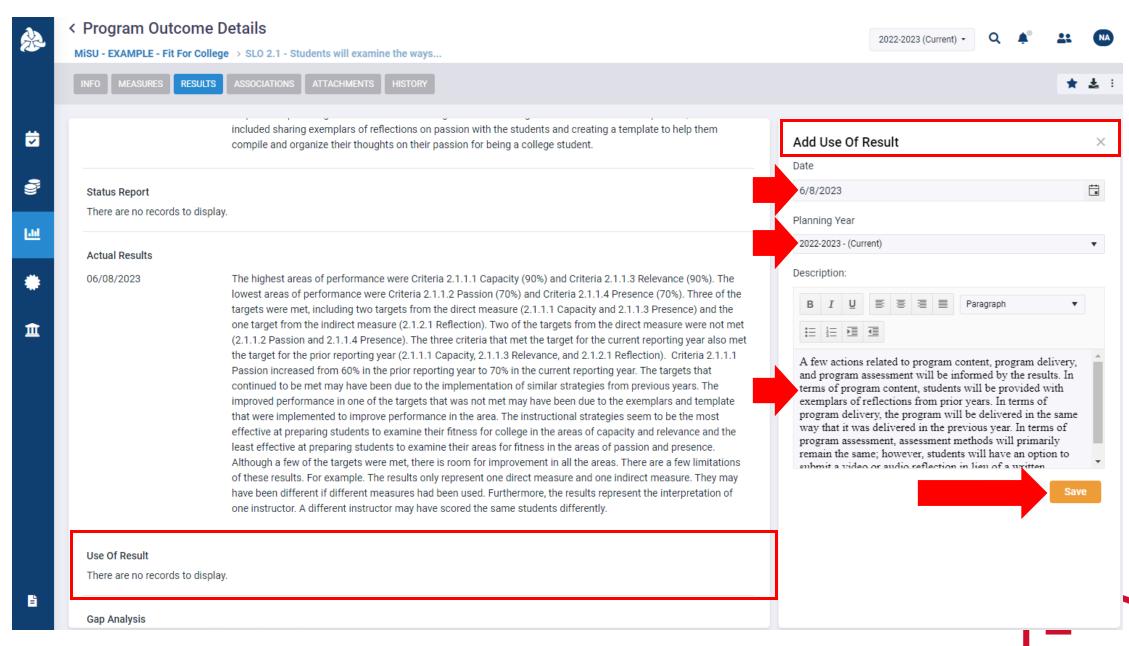

# The Intended Results, Actual Results, and Use of Results narratives appear on the Program Outcome Details Page. The narratives may be edited, or additional narratives may be added to each section as needed.

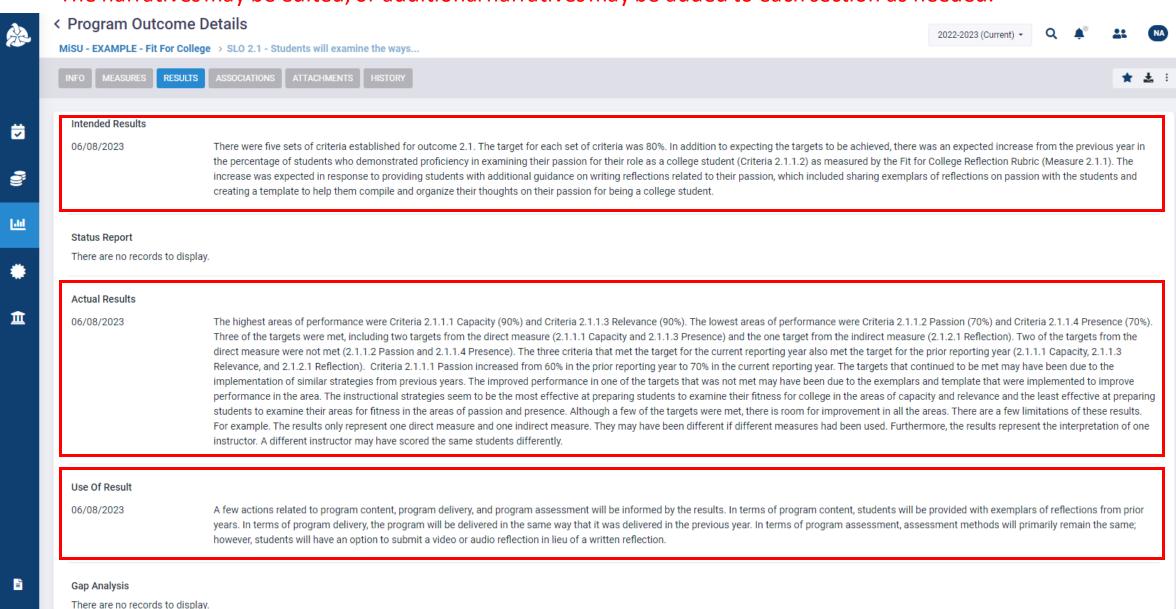

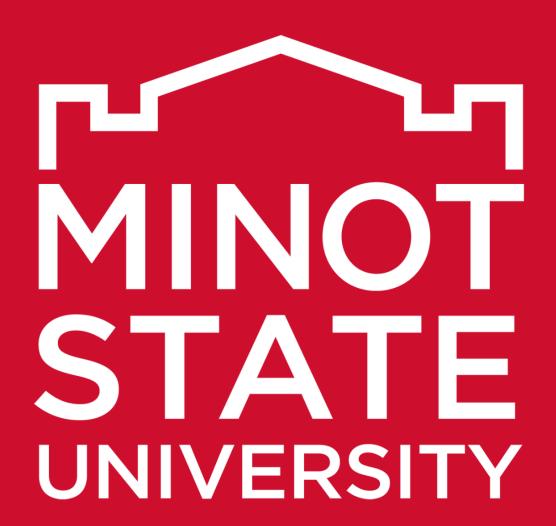

Thank You!